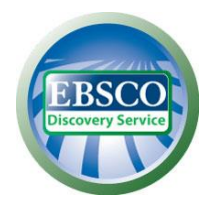

Wyszukiwarka naukowa EBSCO Discovery Service (EDS) zapewnia dostęp poprzez jedno okienko wyszukiwawcze do zasobów elektronicznych biblioteki oraz zasobów drukowanych uwzględnionych w katalogu bibliotecznym.

Okienko wyszukiwawcze EDS znajduje się na stronie internetowej Biblioteki Uniwersyteckiej we Wrocławiu<https://www.bu.uni.wroc.pl/>

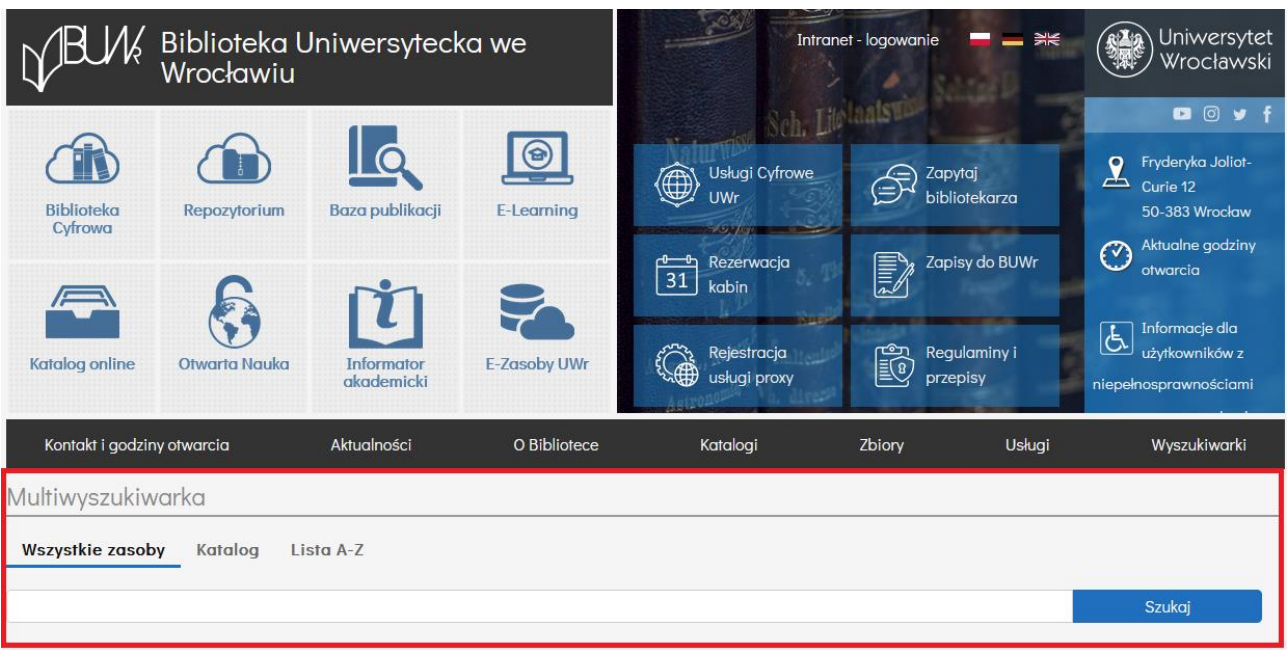

Wyszukiwanie umożliwiają trzy zakładki:

- 1. **Multiwyszukiwarka** jednoczesne przeszukiwanie zarówno rekordów katalogu biblioteki, jak i elektronicznych baz danych (e-zasobów) prenumerowanych przez Bibliotekę Uniwersytecką we Wrocławiu oraz wybranych baz ogólnodostępnych.
- 2. **Katalog** przeszukiwanie wyłącznie rekordów elektronicznego katalogu Biblioteki Uniwersyteckiej we Wrocławiu. Korzystanie z tej zakładki automatycznie przenosi do wyników wyszukiwania w interfejsie katalogu.
- 3. **Lista A-Z** umożliwia uproszczone wyszukiwanie czasopism i książek elektronicznych po tytule lub identyfikatorze ISSN/ISBN oraz przeglądanie publikacji według dziedzin.

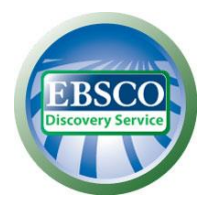

Istnieje możliwość wyboru języka, aby to zrobić należy kliknąć "Język" (prawy, górny róg ekranu).

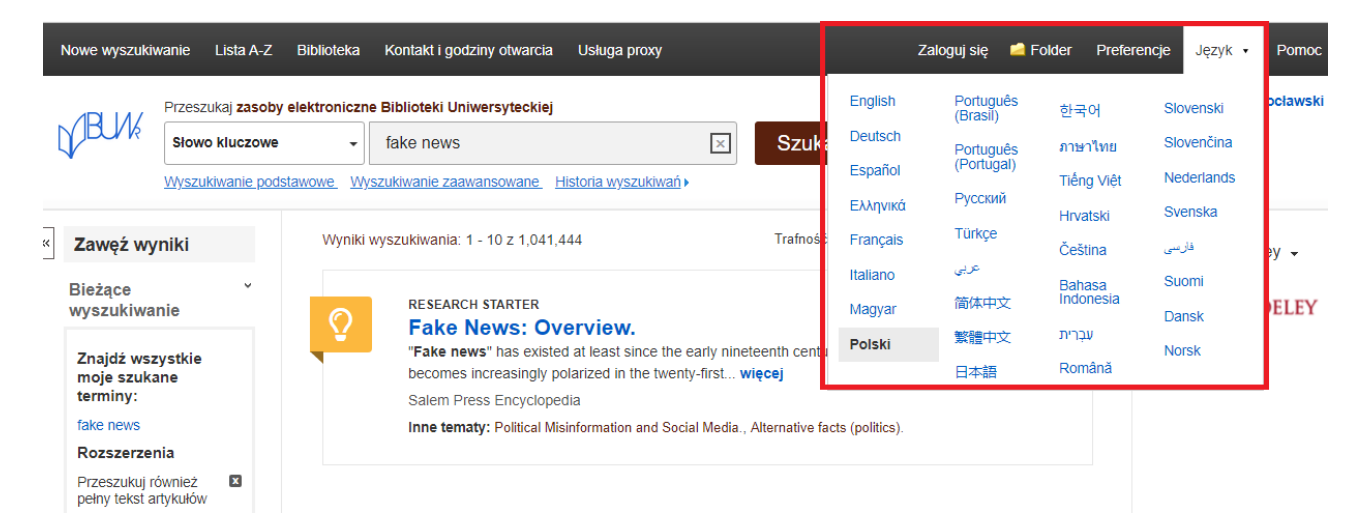

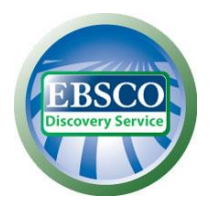

W celu rozpoczęcia wyszukiwania wpisz w oknie wyszukiwawczym dowolne słowo (np. economics) lub frazę (np. fake news). Następnie kliknij przycisk **Szukaj**.

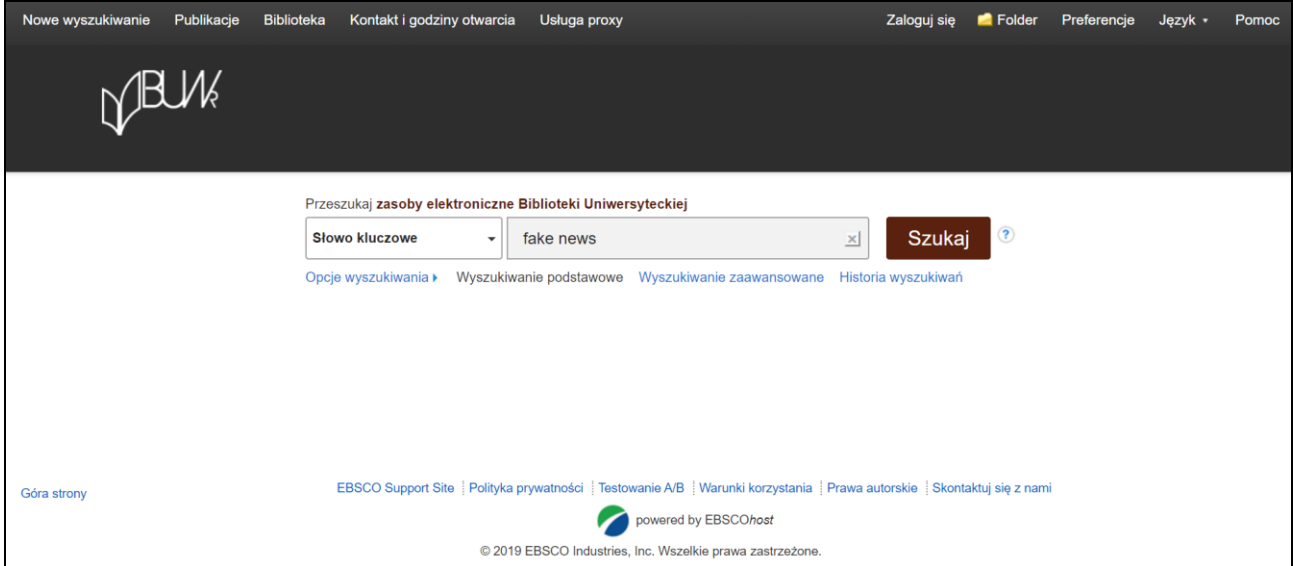

Pojawi się nowe okno z rozbudowanym interfejsem wyszukiwarki, złożonym z trzech kolumn. W części środkowej znajduje się lista wyników (1). Po jej lewej stronie widoczna jest kolumna z ogranicznikami, umożliwiającymi zawężenie wyników wyszukiwania (2). Po prawej stronie znajduje się kolumna z dodatkowymi funkcjonalnościami, w tym link do aplikacji Mendeley (3).

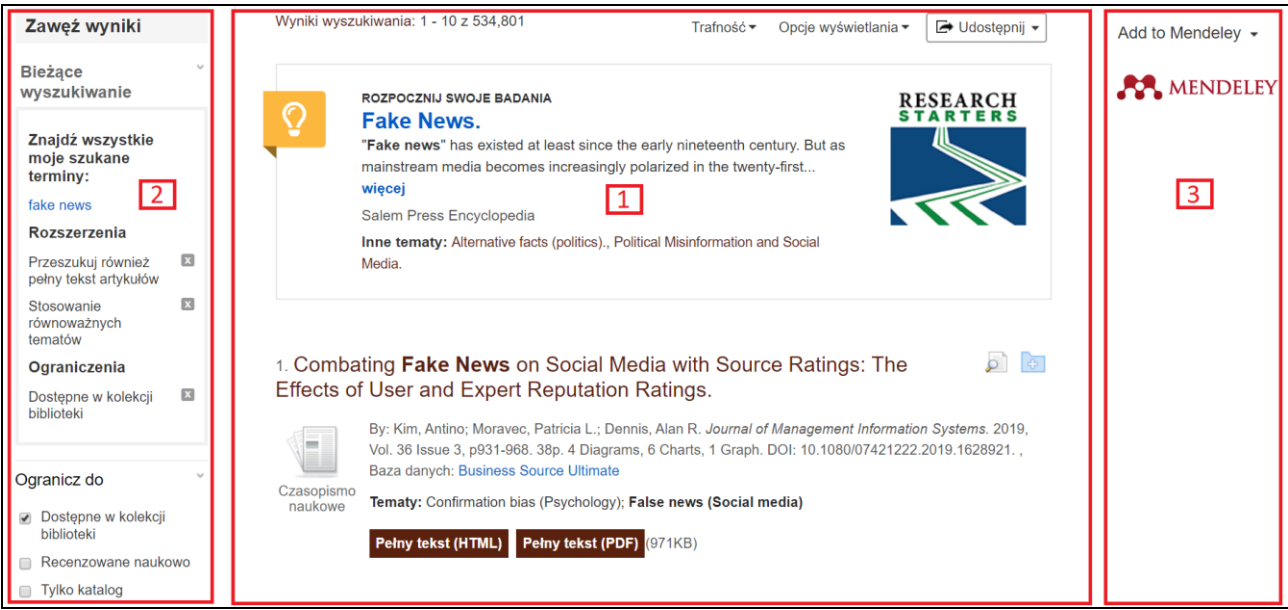

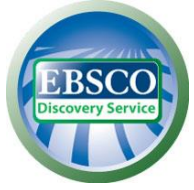

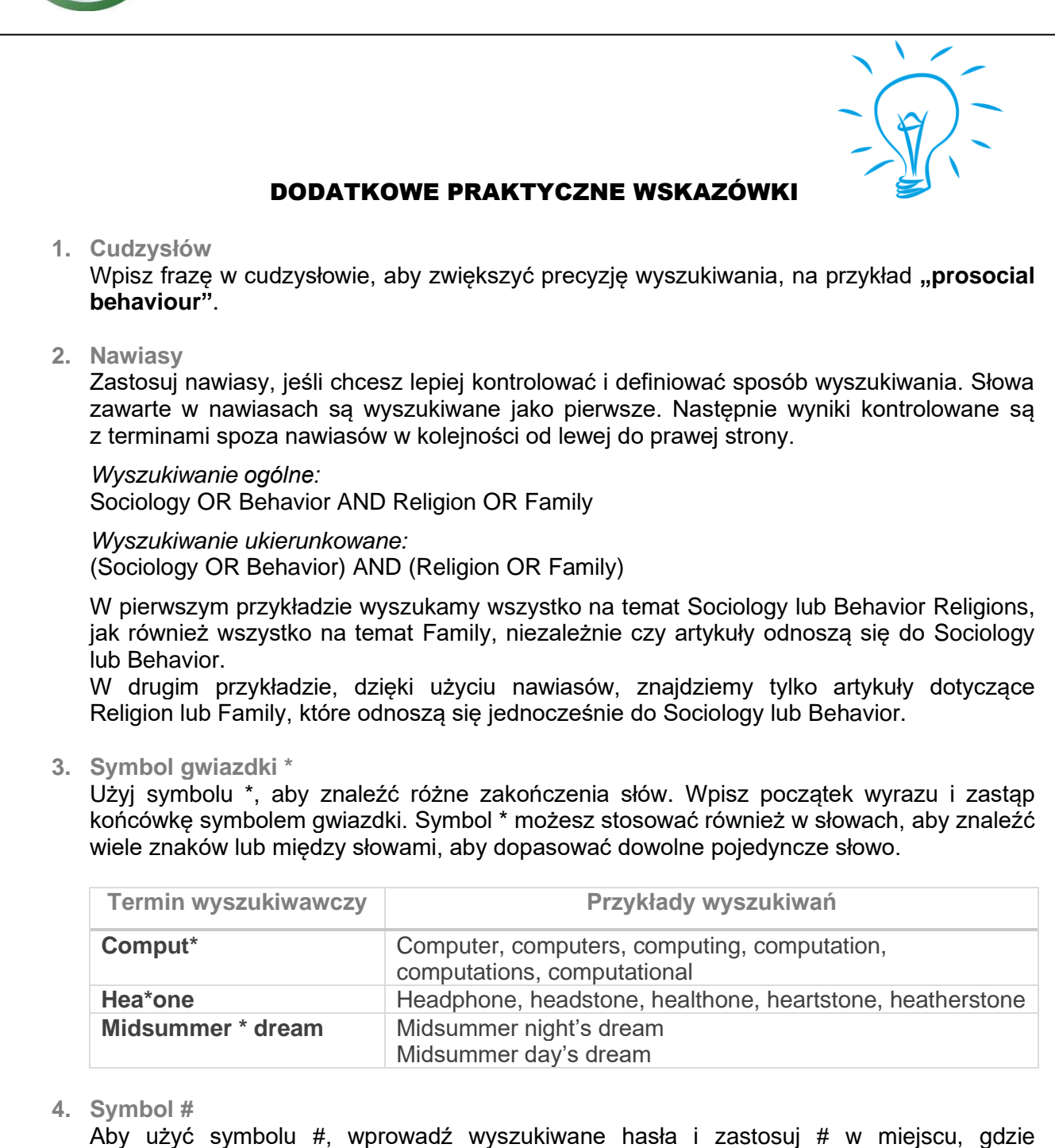

alternatywna pisownia może zawierać dodatkowy znak. Na przykład wpisz **colo#r**, aby znaleźć wszystkie rekordy zawierające **color** lub **colour**. Wpisz **p#ediatric**, aby znaleźć wszystkie rekordy dla **pediatric** lub **paediatric**.

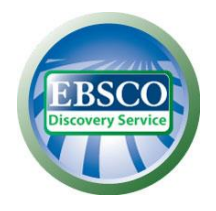

#### **5. Znak zapytania** Użyj symbolu ?, aby zamaskować pojedynczą pozycję. Na przykład wpisz **ne?t**, aby znaleźć wszystkie rekordy zawierające **neat**, **nest** lub **next**.

Wymienione powyżej znaki specjalne możesz łączyć w ramach jednego terminu wyszukiwawczego. Dozwolone są na przykład następujące wyszukiwania:

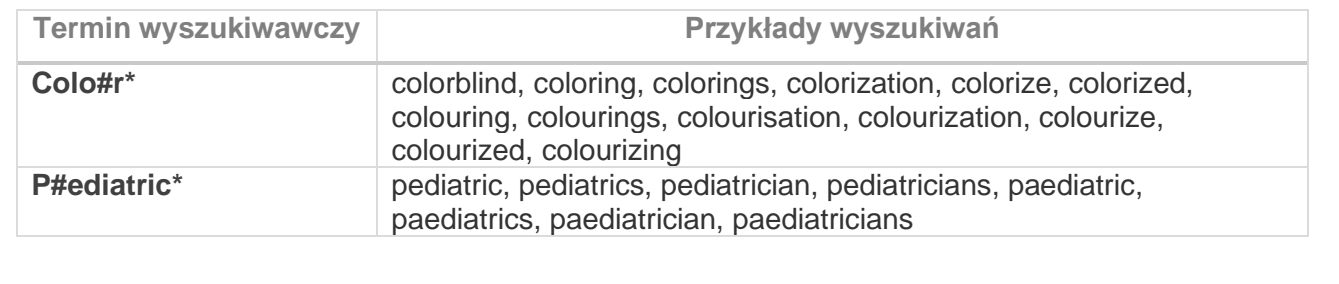

Jeżeli Biblioteka Uniwersytecka we Wrocławiu posiada dostęp do elektronicznej wersji pełnego tekstu danego zasobu, pod opisem na liście wyników zostanie wyświetlony odpowiedni odnośnik. Kliknięcie linku spowoduje otwarcie pełnego tekstu na platformie EBSCOhost lub na macierzystej stronie wydawcy.

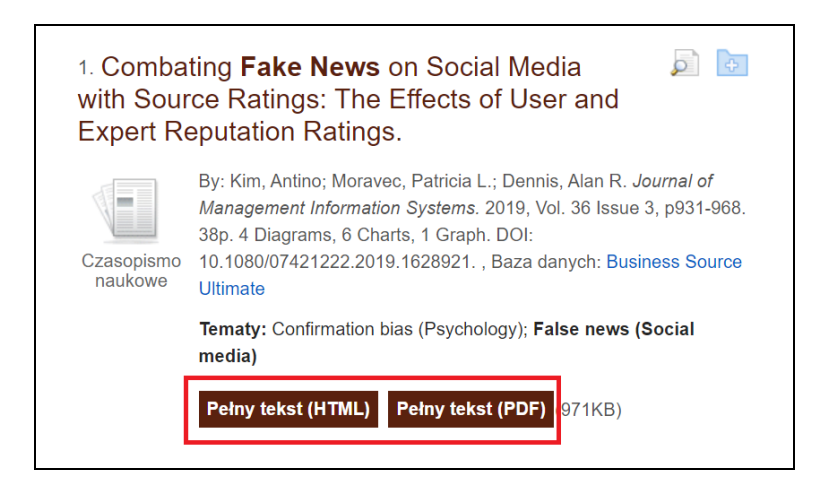

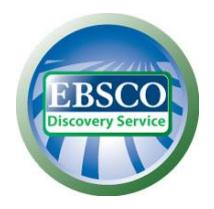

W przypadku wyników pochodzących z katalogu elektronicznego biblioteki, pod opisem dodatkowo wyświetlana jest tabelka pokazująca dostępność w czasie rzeczywistym poszczególnych egzemplarzy danego tytułu, jego fizyczna lokalizacja oraz numer sygnatury. Dostępny jest również odnośnik do opisu w katalogu online.

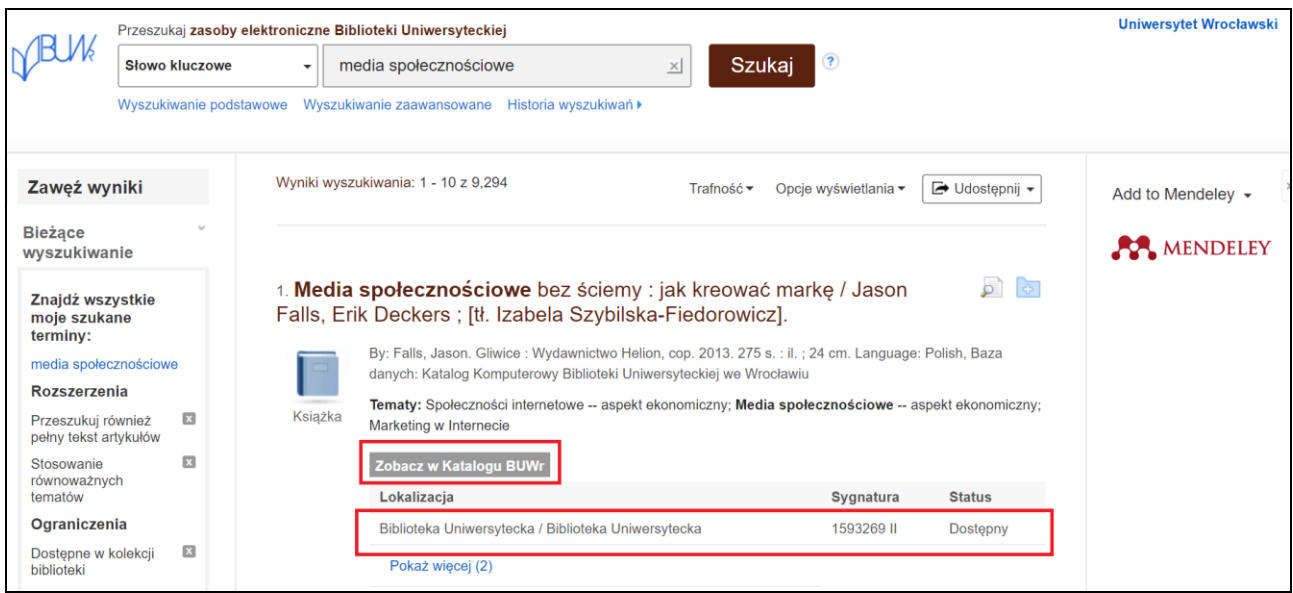

Aby dopracować uzyskane wyniki, możesz wybrać opcje dostępne w panelu po lewej stronie lub zmodyfikować parametry dostępne w sekcji **Bieżące wyszukiwanie**. Pozwalają one na zawężenie i rozszerzenie rezultatów wyszukiwań według różnych kryteriów, np.:

- **Dostępne w kolekcji biblioteki** dostępność zasobu w bibliotece w formie elektronicznej lub drukowanej
- **Tylko katalog** tylko pozycje drukowane dostępne w katalogu bibliotecznym
- **Recenzowane naukowo** ograniczenie do artykułów recenzowanych naukowo
- ograniczenie **daty publikacji** korygowany przy użyciu opcji suwaka daty publikacji.

Możesz również rozwinąć więcej dostępnych opcji klikając **Pokaż więcej**.

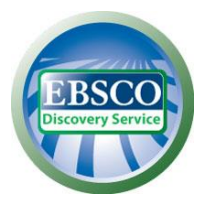

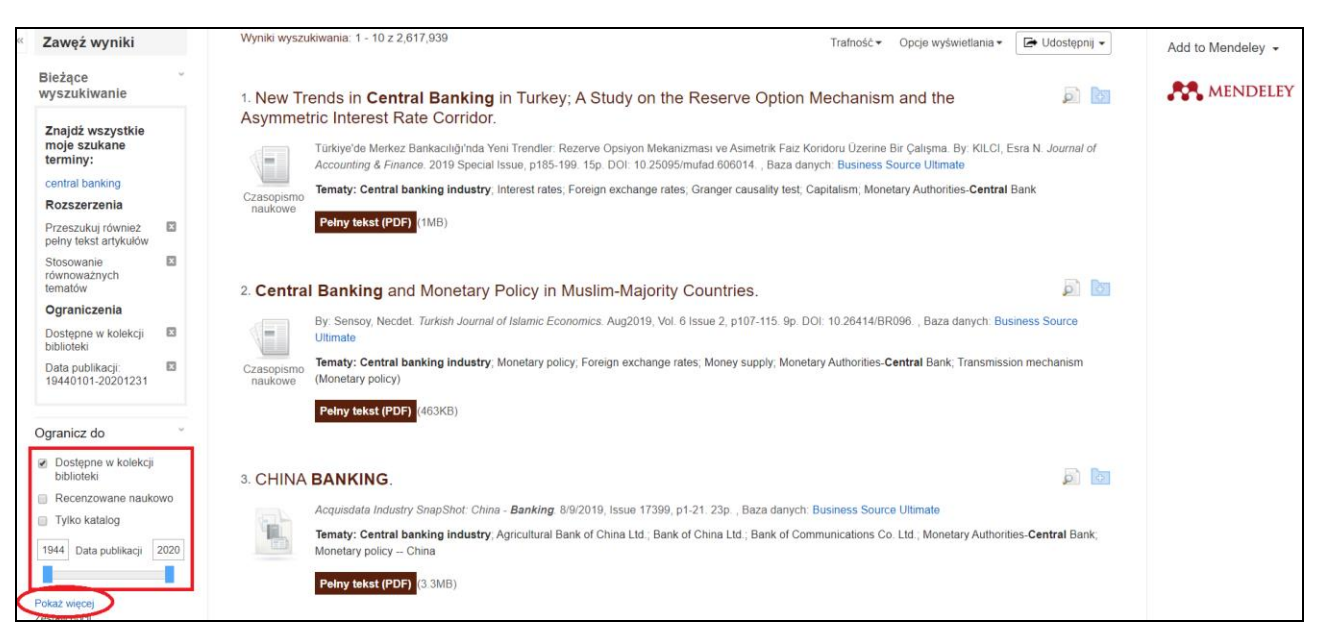

Jeśli chcesz zawęzić wyszukiwanie do rekordów indeksowanych w konkretnej bazie, na przykład Scopus lub Humanities Source, rozwiń opcję **Pokaż więcej** widoczną w sekcji **Dostawca treści** w lewej kolumnie.

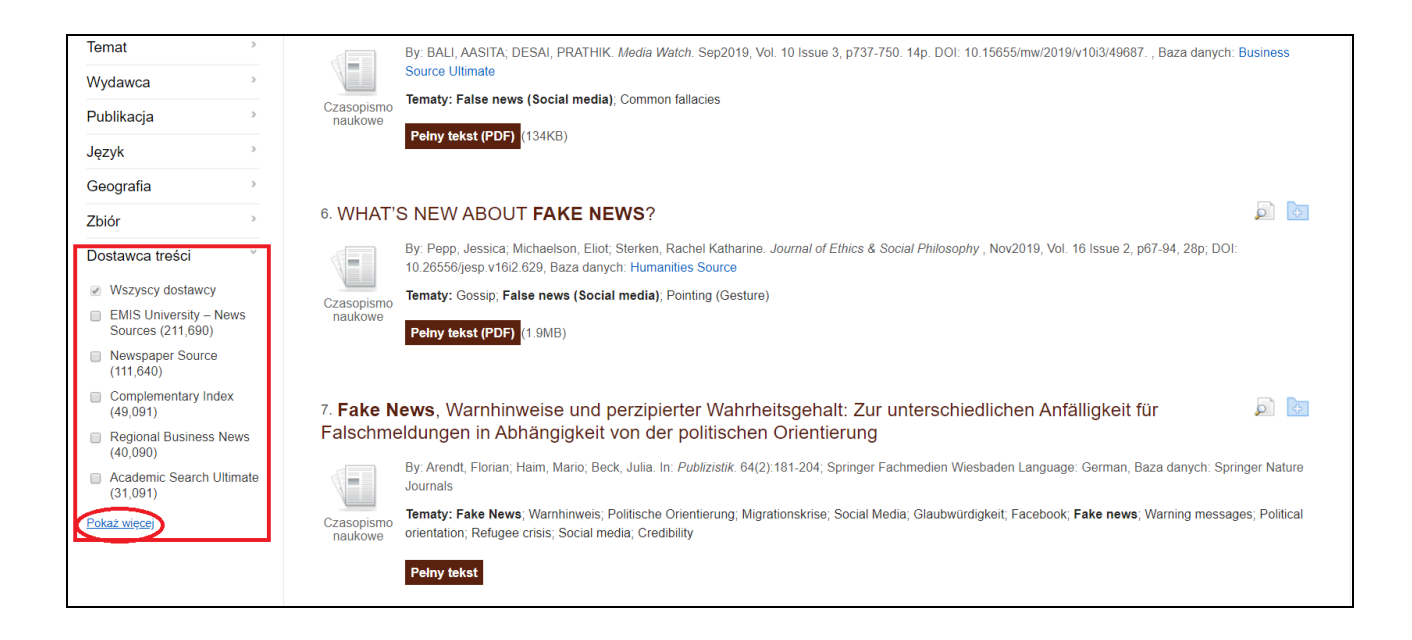

Zostanie wyświetlona liczba rezultatów znalezionych w poszczególnych indeksach. Możesz wyświetlić wyniki z danej bazy lub serwisu klikając jej nazwę lub ograniczyć wyniki do kilku wybranych baz zaznaczając je i klikając przycisk **Aktualizacja**.

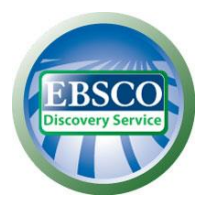

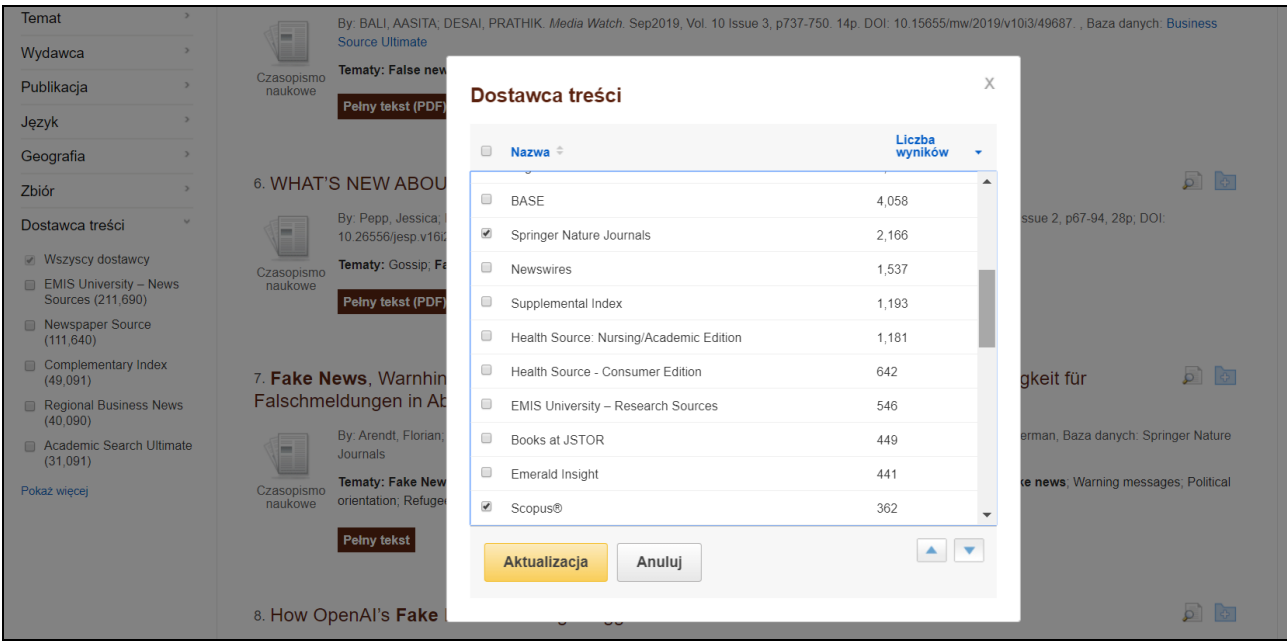

Wyniki wyszukiwania można również ograniczyć według opcji dostępnych w kolumnie po lewej stronie, tj.: **Typy źródeł**, **Wydawca**, **Temat**, **Publikacja**, **Język** postępując analogicznie, jak w przypadku zawężenia wyników do konkretnej bazy.

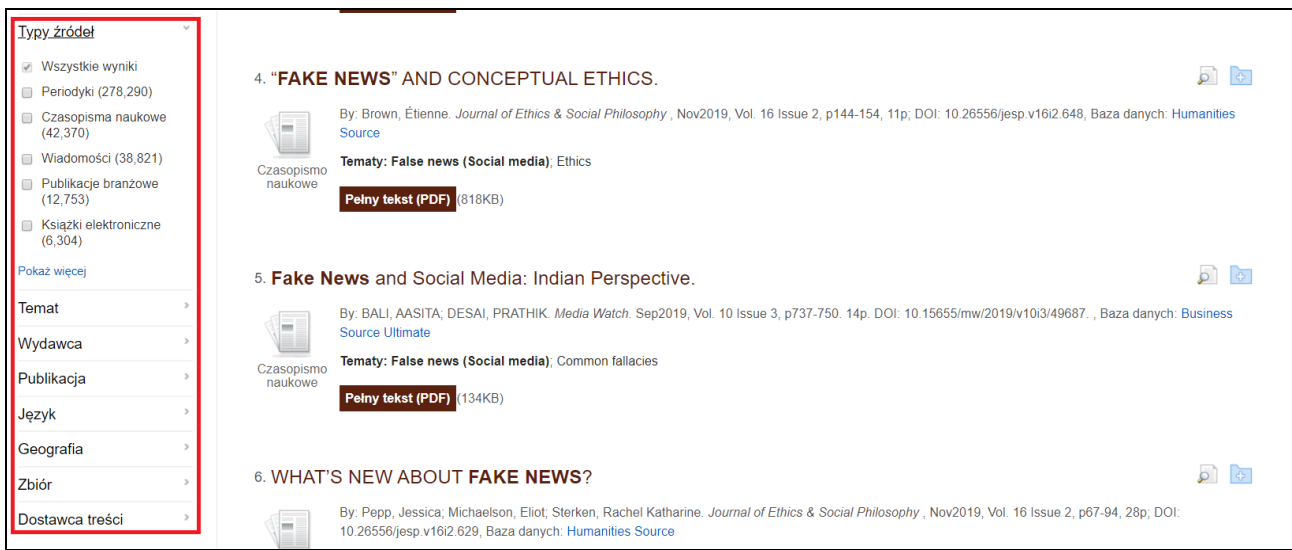

Przy opisach widocznych na liście wyników znajdują się podstawowe informacje dotyczące wyszukanych pozycji. Tytuł każdej pozycji jest jednocześnie linkiem do strony z jej szczegółowym opisem. Przy każdym opisie na liście wyników wyszukiwania znajduje się zestaw ikon funkcyjnych, umożliwiających wyświetlenie dodatkowych informacji z opisu oraz zapisanie rekordu w podręcznym folderze.

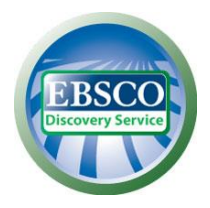

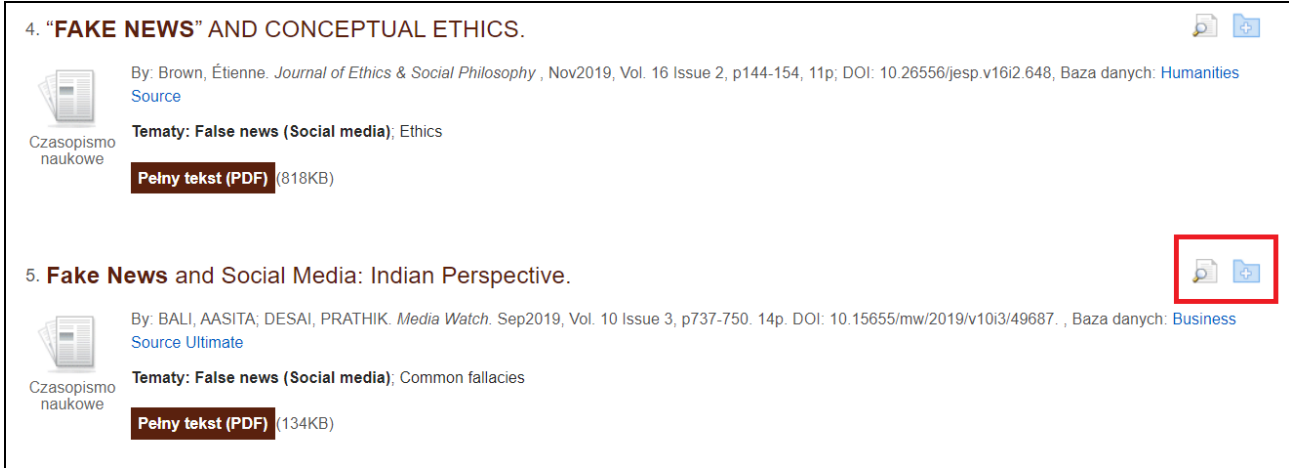

Łącze do folderu znajduje się na pasku menu u góry ekranu i umożliwia zarządzanie listą zapisanych pozycji oraz ich drukowanie, udostępnianie i eksport danych do programów bibliograficznych, tj. Mendeley, EndNote czy Zotero.

**Uwaga:** zawartość folderu jest dostępna tylko na czas danej sesji wyszukiwawczej i po zamknięciu przeglądarki zostanie utracona. Aby zachować zawartość folderu na stałe, skorzystaj z funkcji **Zaloguj się** dostępnej na pasku menu (wymagane jest utworzenie bezpłatnego konta osobistego Moje EBSCOhost lub skorzystanie z istniejącego konta Google).

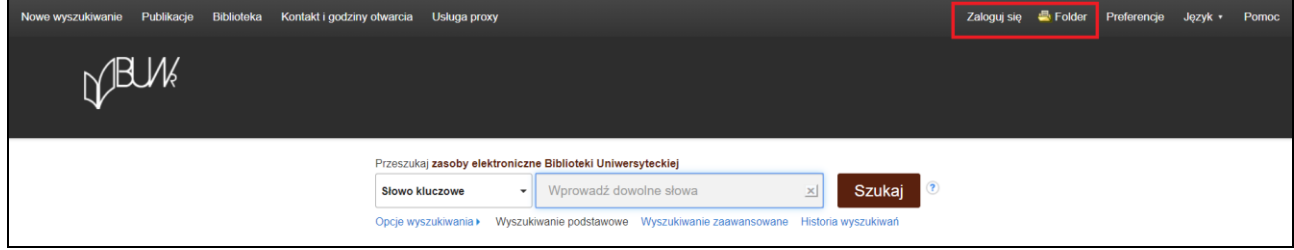

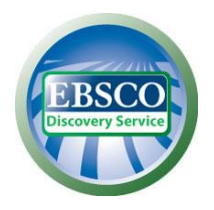

Po kliknięciu wybranej pozycji na liście wyników można skorzystać z opcji dostępnych dla poszczególnych rezultatów, takich jak **Cytuj** (dla wyświetlenia gotowej bibliografii w popularnych formatach), **Eksportuj** (dla przesłania danych do programów bibliograficznych), wyślij **E-mail**, zapisz plik do **Google Drive**, **Utwórz uwagę** (aby napisać krótką notatkę, która zostanie zapisana w osobistym folderze) i innych. Należy kliknąć na odpowiednią ikonę i postępować według wskazówek na ekranie.

**Uwaga:** opcja odsłuchania i tłumaczenia tekstu jest dostępna tylko dla wyników w formacie HTML.

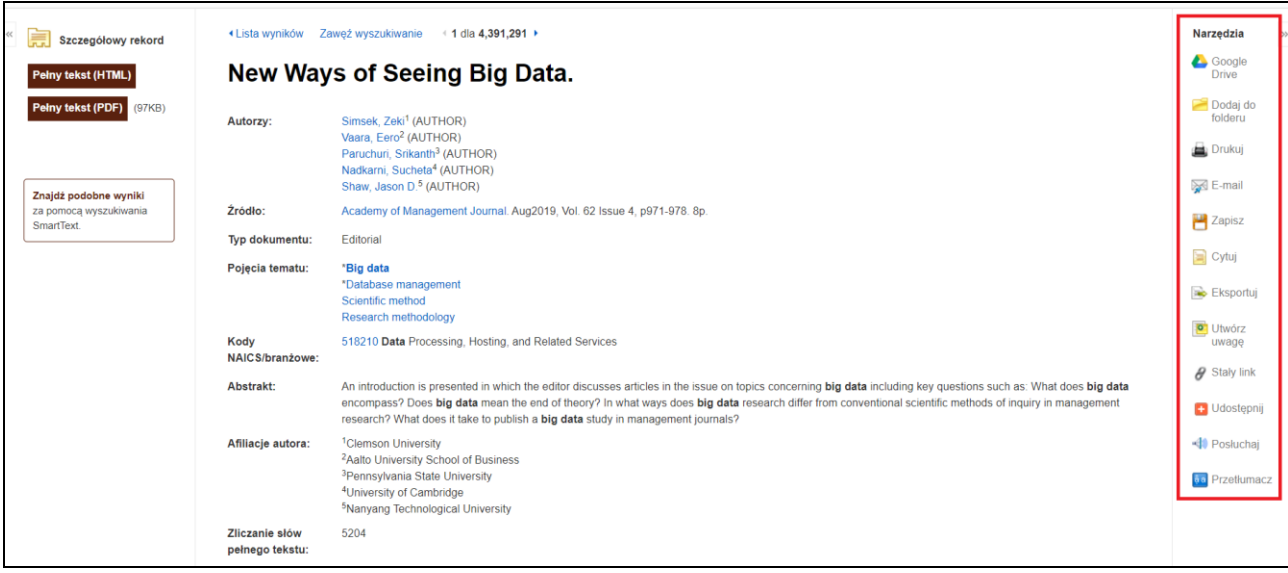

W górnej części interfejsu wyszukiwarki znajduje się pasek menu zawierający zestaw odnośników oraz umożliwiający dostęp do przydatnych opcji. Po lewej stronie paska menu znajdują się linki do nowego wyszukiwania (1), wyszukiwarki e-publikacji (2), głównej strony Biblioteki Uniwersyteckiej we Wrocławiu (3), danych kontaktowych i godzin otwarcia biblioteki (4) oraz informacji odnośnie usługi Proxy umożliwiającej dostęp do zasobów spoza sieci UWr (5). Po prawej stronie znajdują się przyciski funkcyjne, umożliwiające dostosowanie ustawień (przycisk Preferencje) oraz zmianę języka interfejsu. Poniżej znajduje się link prowadzący do głównej strony Biblioteki Uniwersyteckiej we Wrocławiu (6).

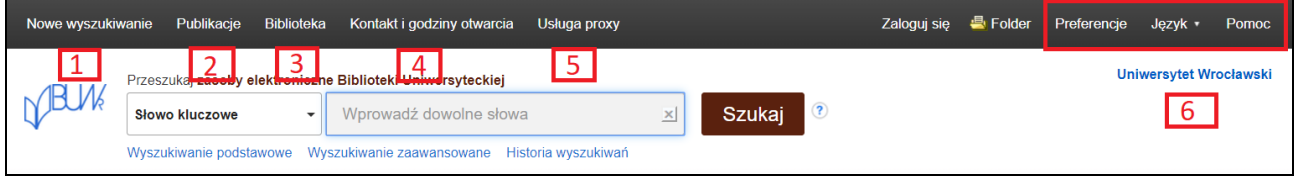

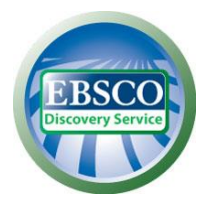

Z poziomu interfejsu EDS dostępne są dwa tryby wyszukiwania: podstawowy i zaawansowany.

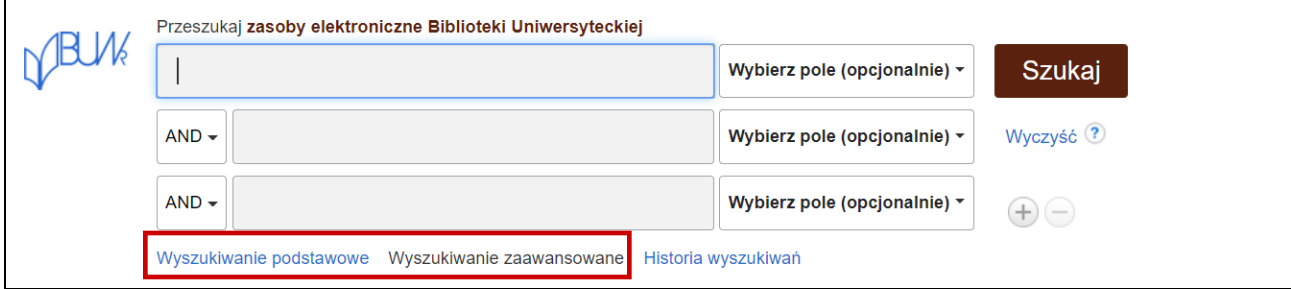

Wyszukiwanie podstawowe umożliwia wyszukiwanie we wszystkich polach oraz zawężenie do tytułu lub autora. Ekran wyszukiwania zaawansowanego pozwala na wyszukiwanie z użyciem zawężeń, rozszerzeń, operatorów logicznych Bool'a (AND, NOT, OR) oraz z zastosowaniem innych trybów wyszukiwań.

#### **Zaawansowane opcje wyszukiwania w EDS umożliwiają:**

- 1. Wybór operatora logicznego (AND, OR, NOT) w celu połączenia dwóch lub więcej pozycji w poszczególnych polach do wyszukiwania.
- 2. Zawężenie lub rozszerzenie wyszukiwania poprzez zaznaczenie odpowiednich pól w części **Opcje wyszukiwania**.
- 3. Użycie innego trybu wyszukiwania, jak np. "Wartość logiczna/fraza" lub szukanie większych fragmentów w pełnym tekście "Szukiwanie SmartText", korzystanie z zawężeń takich jak pełny tekst online lub data publikacji oraz użycie opcji rozszerzających wyszukiwanie, takich jak "Zastosuj powiązane słowa".

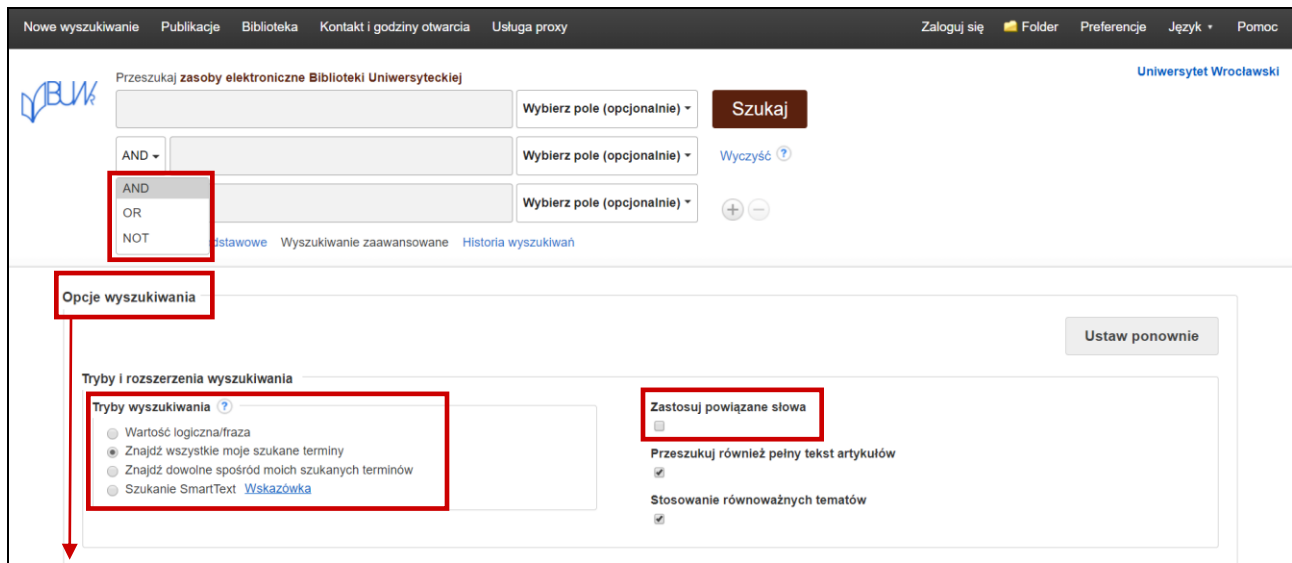

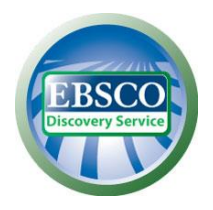

Przy wyszukiwaniach tematycznych na szczycie listy wyników pojawi się opracowanie encyklopedyczne zawierające podstawowe informacje na dany temat. Tzw. **Startery badań** są dostępne dla najpopularniejszych terminów i pochodzą z wiarygodnych źródeł, w tym Salem Press Encyclopedia czy Encyclopedia Britannica.

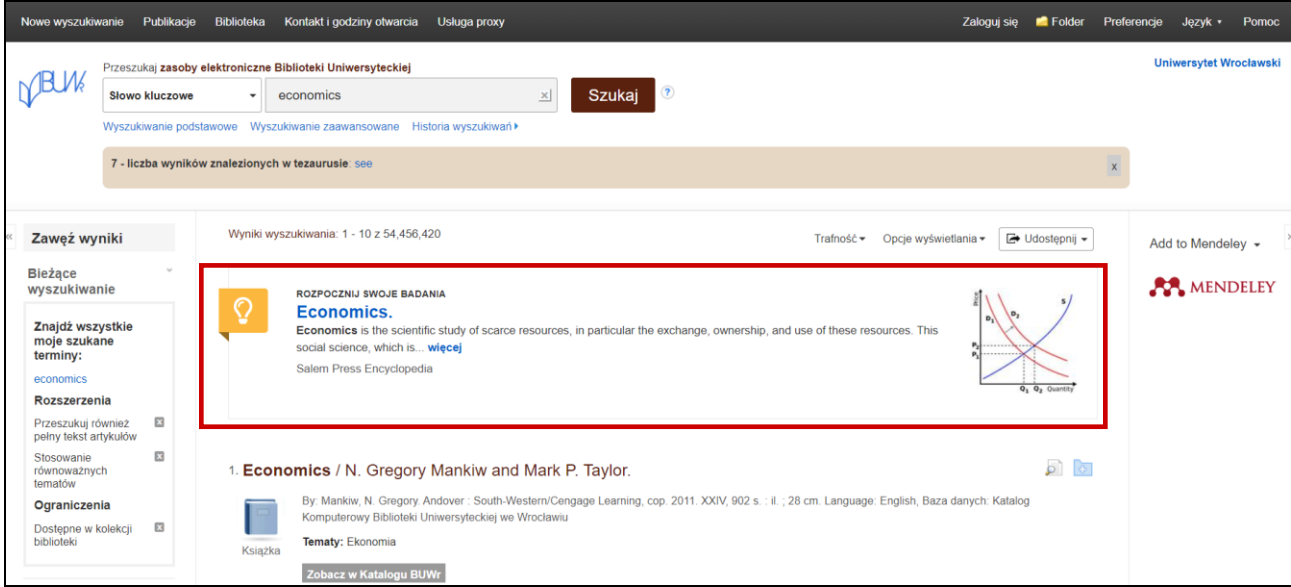

Jeżeli w polu wyszukiwawczym wyszukiwarki zostanie wpisany tytuł czasopisma elektronicznego prenumerowany przez Bibliotekę Uniwersytecką we Wrocławiu, na szczycie listy wyników pojawi się dodatkowe okienko umożliwiające zawężenie wyszukiwania tylko do tej konkretnej publikacji.

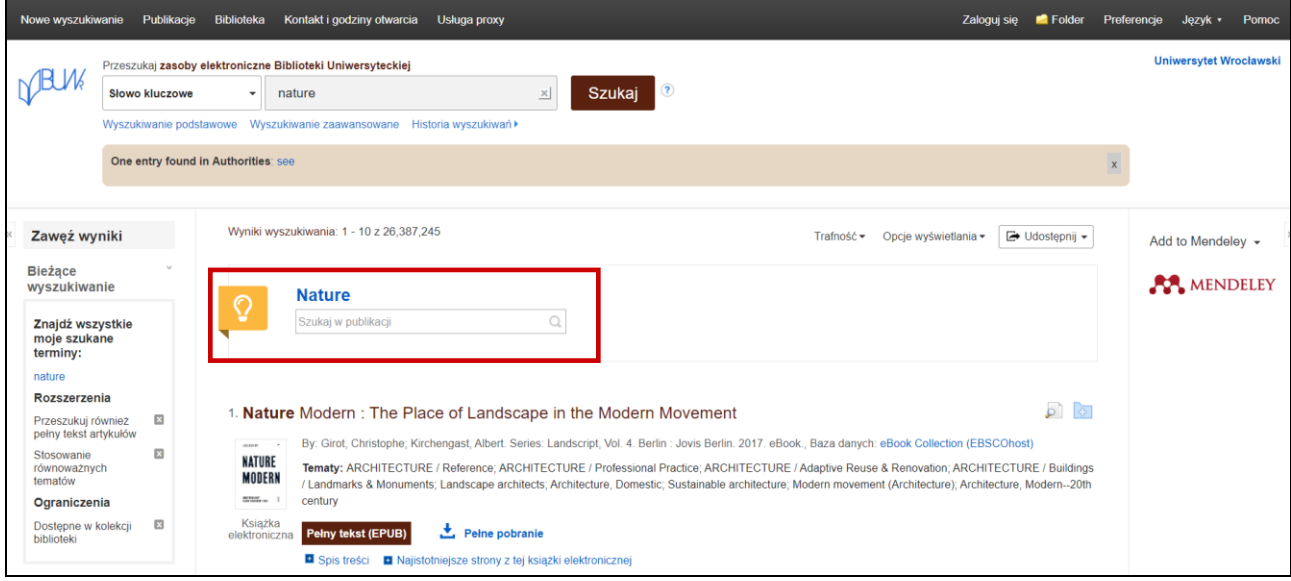

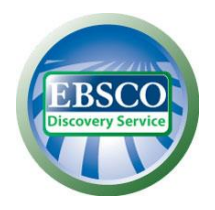

Po przeprowadzeniu wyszukiwania nad listą wyników pojawi się tabela z podpowiedziami powiązanych terminów wg tezaurusa Unii Europejskiej EuroVoc. Kliknij link **See**, aby wyświetlić pełny podgląd.

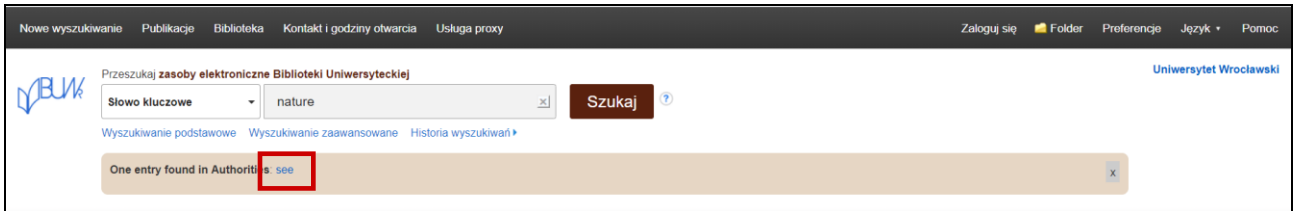

Wybierz termin i kliknij ikonę widoczną po prawej stronie, aby wyświetlić ekran z terminami powiązanymi, węższymi, szerszymi. Kliknięcie wyrazu spowoduje wyświetlenie wyników dla tego konkretnego terminu.

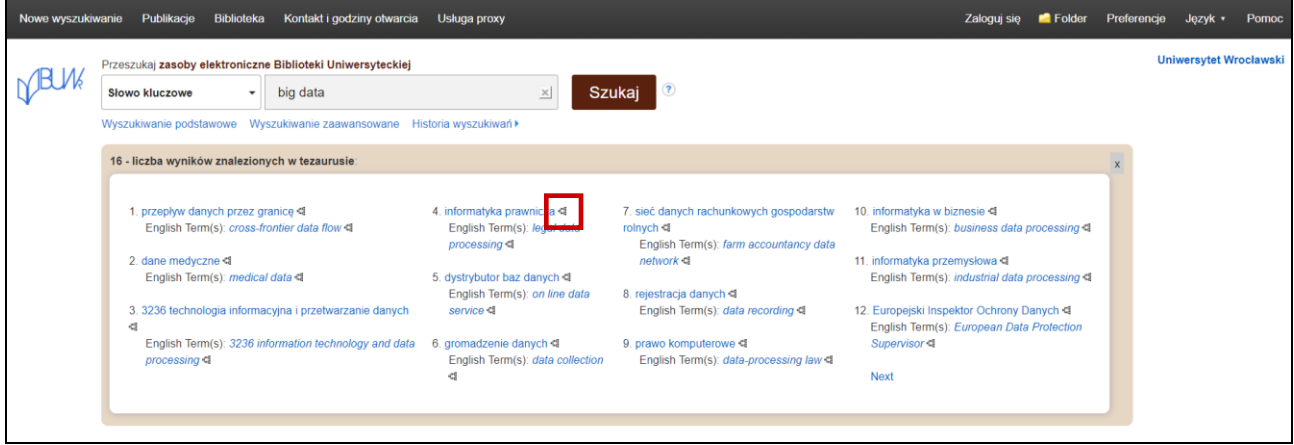

Wyniki wyszukiwań w wyszukiwarce naukowej EDS są domyślnie wyświetlane według **Trafności**. Metodę sortowania wyników można zmienić korzystając z rozwijanej listy.

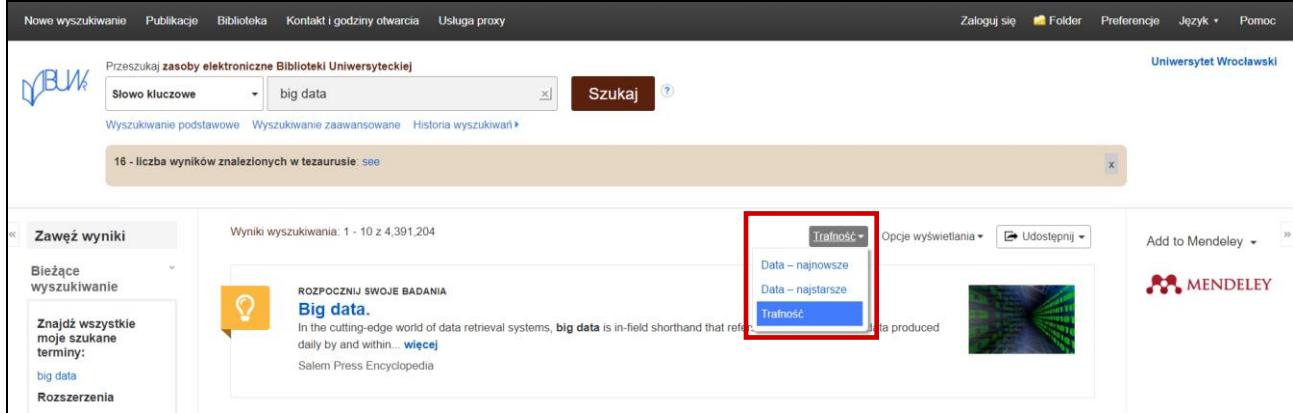

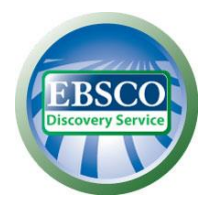

Klucz **Trafności** określa poziom zgodności danego artykułu z terminami wyszukiwawczymi według następującej kolejności kryteriów*:*

- 1. Zgodność z **hasłami przedmiotowymi** z kontrolowanych słowników
- 2. Zgodność z **tytułem**
- 3. Zgodność ze **słowami kluczowymi** podanymi przez autora
- 4. Zgodność z zawartością **streszczenia**
- 5. Zgodność terminu wyszukiwawczego z zawartością **pełnego tekstu**

W ramach w/w kryteriów podstawowych system bierze pod uwagę różne czynniki determinujące wagę i znaczenie każdego elementu, które łącznie określają stopień relewancji i kolejność wyświetlania wyników. Do tych czynników należą m.in. :

- **Pełna zgodność** jest nadrzędna wobec częściowej zgodności i uwzględnia pole, w którym pojawia się termin wyszukiwawczy (abstrakt, pełny tekst, tytuł itp.)
- **Częstotliwość występowania danego hasła w stosunku do wielkości dokumentu** z uwzględnieniem pola, w którym pojawia się termin wyszukiwawczy (abstrakt, pełny tekst, tytuł itp.)
- **Aktualność -** jeżeli większa ilość rekordów spełnia te same kryteria, pierwszeństwo mają najnowsze artykuły
- **Typ dokumentu -** określony typ dokumentu może zostać przesunięty na dalsze miejsce w wynikach wyszukiwania, np. w bazach zawierających czasopisma, recenzje książek znajdą się na dalszych miejscach na liście rezultatów w stosunku do artykułów
- **Objętość dokumentu -** jeżeli pozostałe kryteria są jednakowe, to dłuższe teksty mają większą wagę niż teksty krótsze